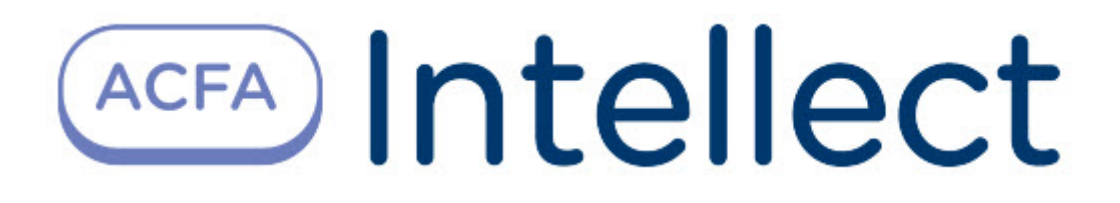

# Руководство по настройке и работе с модулем интеграции Perco 12000

ACFA Интеллект

Last update 09/29/2022

# Table of Contents

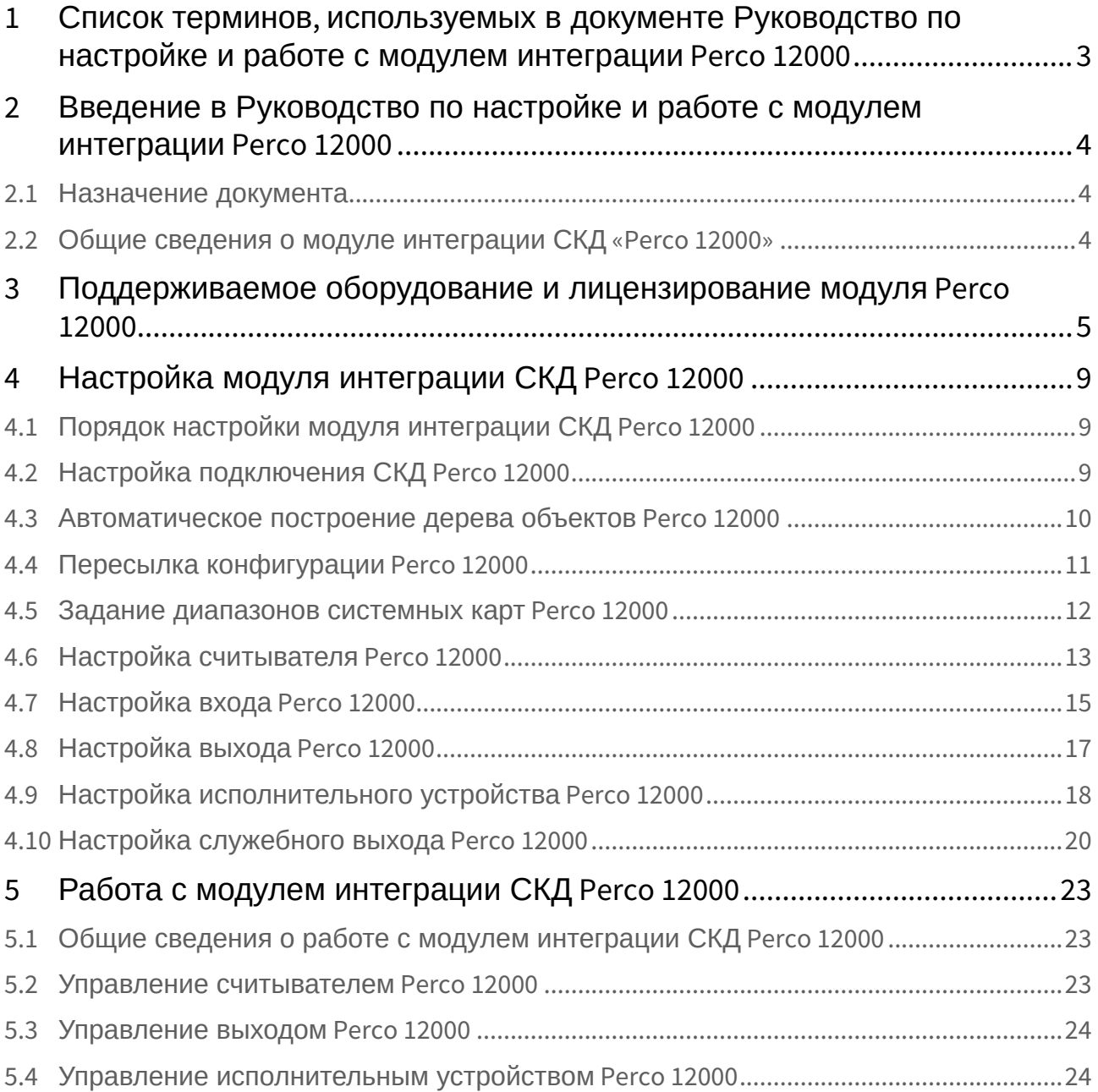

# <span id="page-2-0"></span>1 Список терминов, используемых в документе Руководство по настройке и работе с модулем интеграции Perco 12000

Система контроля и управления доступом (*СКУД*) – программно-аппаратный комплекс, предназначенный для осуществления функций контроля и управления доступом.

Сервер *Интеллект* – компьютер с установленной конфигурацией **Сервер** программного комплекса *Интеллект.*

Контроллер – устройство, предназначенное для контроля входа/выхода сотрудников в местах с ограниченным допуском, считывания и расшифровки кода, содержащегося в карте доступа, с целью автоматической регистрации пропусков в СКУД и контроля их работоспособности.

АПБ – защита от повторного использования карты доступа для прохода в одном направлении через одну точку доступа (контроль двойного прохода).

ИМ – исполнительный механизм (исполнительное устройство).

Шунтирование – фиксация логического состояния входа на определенном уровне, без учета внешних воздействий.

Предтревога – состояние, возникающее на исполнительном устройстве по истечении половины предельного времени разблокировки.

Временная зона – совокупность произвольного количества интервалов времени в пределах каждых суток временного цикла (от 1 до 366 дней), а также интервалов времени в течение особых дат. Временные зоны определяют график доступа на охраняемый объект.

# <span id="page-3-0"></span>2 Введение в Руководство по настройке и работе с модулем интеграции Perco 12000

#### **На странице:**

• [Назначение](#page-3-1)  документа

• Общие сведения о [модуле интеграции](#page-3-2)  СКД «Perco 12000»

### <span id="page-3-1"></span>2.1 Назначение документа

Документ *Руководство по настройке и работе с модулем интеграции Perco 12000* является справочно-информационным пособием и предназначен для специалистов по настройке и операторов модуля *Perco 12000*. Данный модуль входит в состав системы контроля и управления доступом (*СКУД*), реализованной на основе программного комплекса *ACFA Intellect*.

В данном Руководстве представлены следующие материалы:

- 1. общие сведения о модуле интеграции *СКД Perco 12000*;
- 2. настройка модуля интеграции *СКД Perco 12000*;
- 3. работа с модулем интеграции *СКД Perco 12000*.

## <span id="page-3-2"></span>2.2 Общие сведения о модуле интеграции СКД «Perco 12000»

Модуль интеграции *Perco 12000* является компонентом *СКУД*, реализованной на базе программного комплекса *ACFA Intellect*, и предназначен для выполнения следующих функций:

- 1. конфигурирование *СКД Perco 12000* (производитель PERCO);
- 2. обеспечение взаимодействия *СКД Perco 12000* с программным комплексом *ACFA Intellect*  (мониторинг, управление).

#### **Примечание.**

Подробные сведения о СКД *Perco 12000* приведены в официальной справочной документации по данной системе.

Перед настройкой модуля интеграции *СКД Perco 12000* необходимо выполнить следующие действия:

- 1. Установить аппаратные средства *СКД Perco 12000* на охраняемый объект (см. справочную документацию по *СКД Perco 12000*).
- 2. Подключить *СКД Perco 12000* к Серверу.
- 3. Зарегистрировать в системе приложение ПО *Perco 12000* «COM/DCOM Сервер».

# <span id="page-4-0"></span>3 Поддерживаемое оборудование и лицензирование модуля Perco 12000

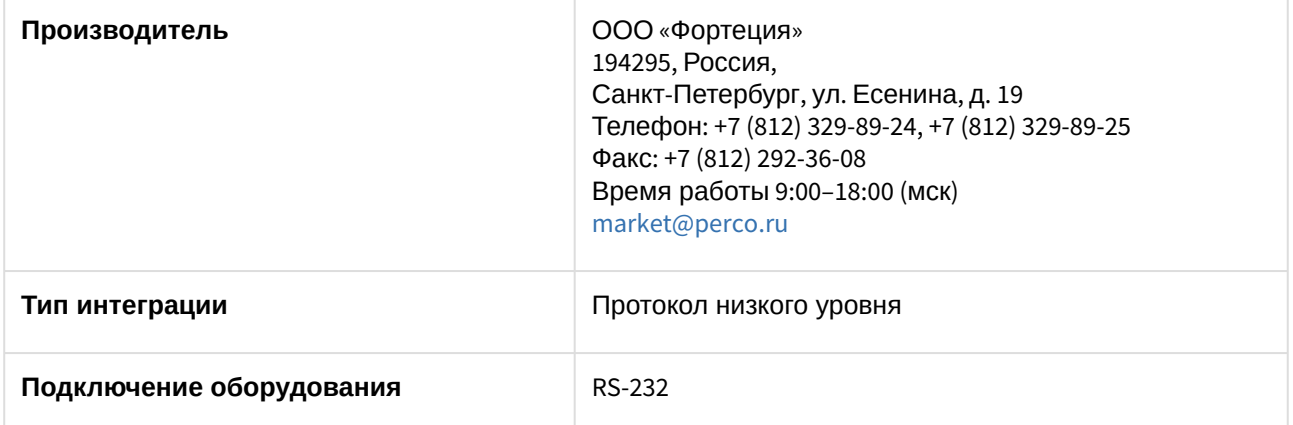

#### **Поддерживаемое оборудование**

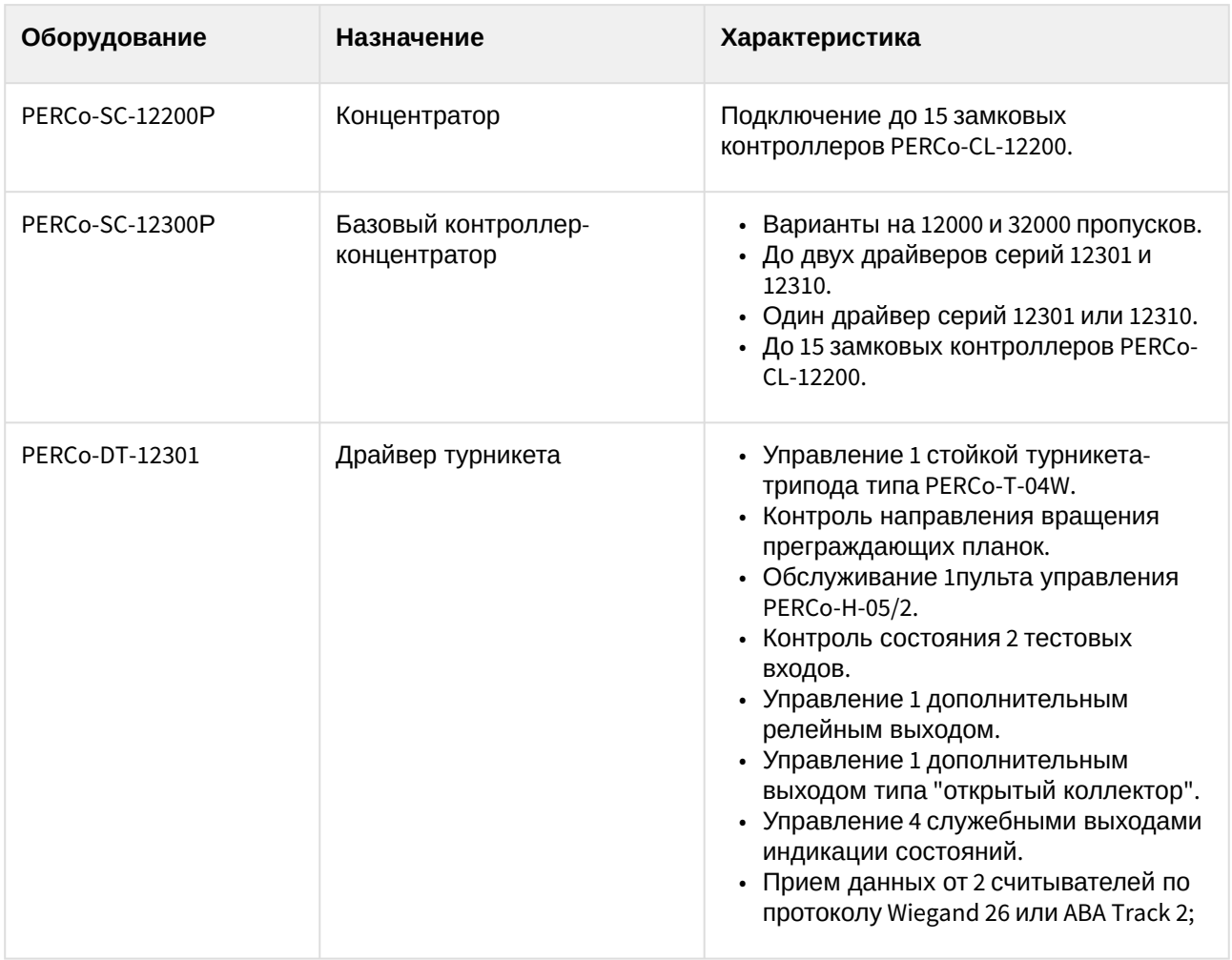

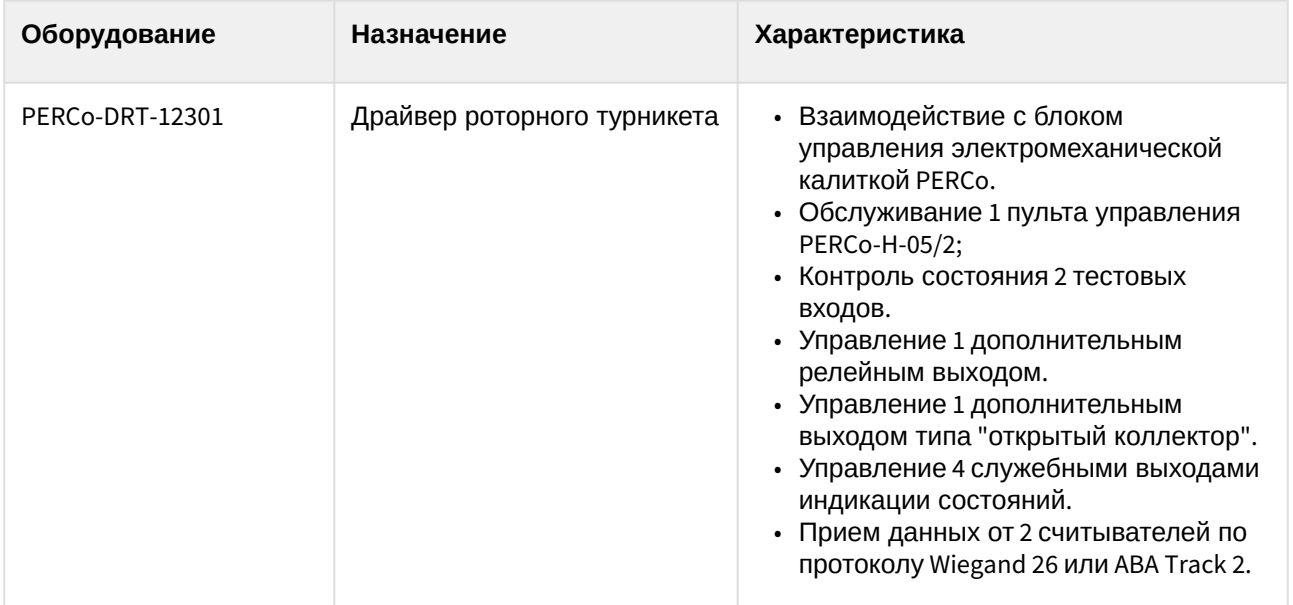

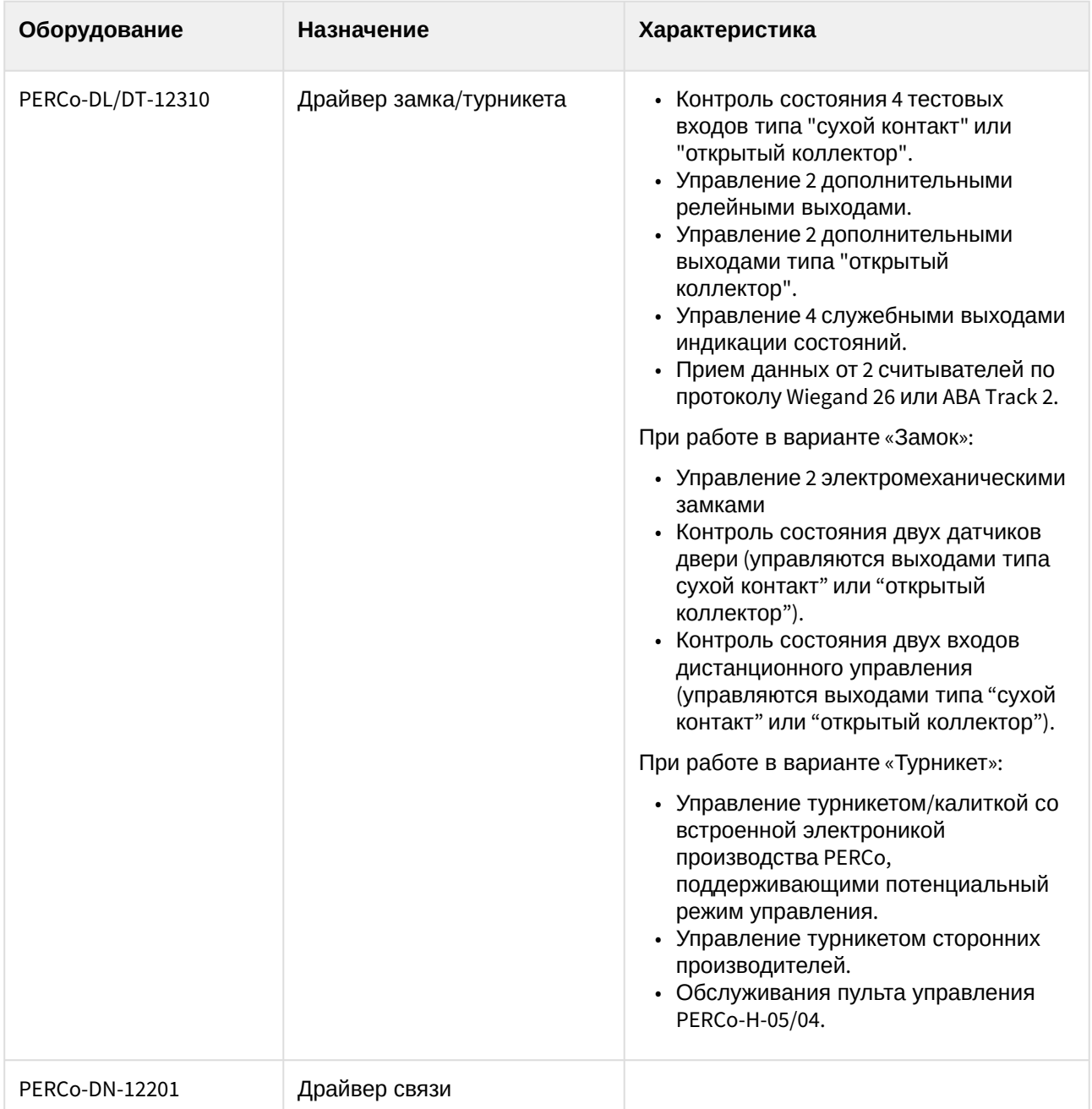

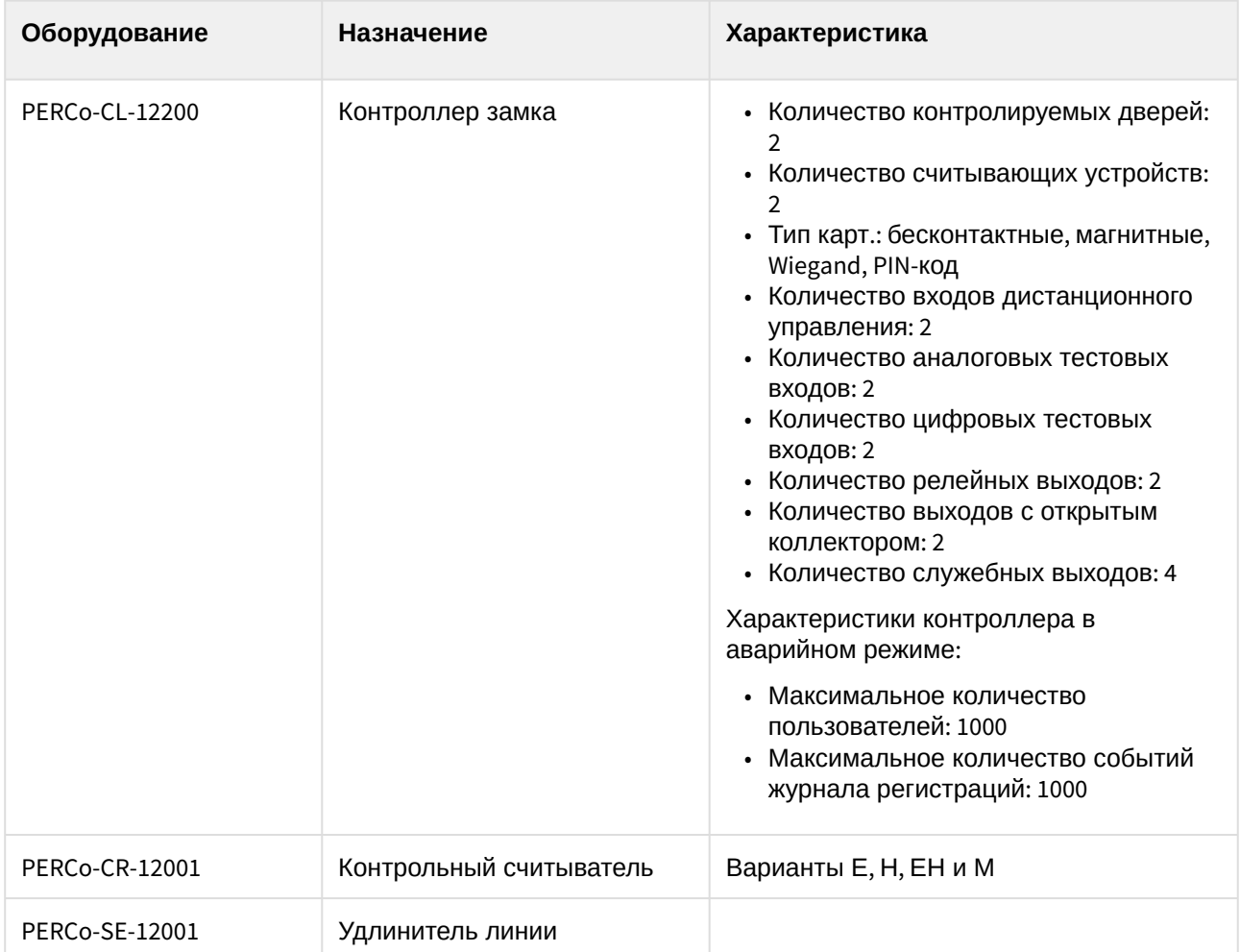

**Защита модуля**

За 1 контроллер.

# <span id="page-8-0"></span>4 Настройка модуля интеграции СКД Perco 12000

## <span id="page-8-1"></span>4.1 Порядок настройки модуля интеграции СКД Perco 12000

Настройка модуля интеграции СКД *Perco 12000* производится в следующей последовательности:

- 1. [Настройка подключения](#page-8-2) *СКД Perco 12000* к Серверу *Интеллект*;
- 2. [Автоматическое построение дерева объектов](#page-9-0);
- 3. [Пересылка конфигурации](#page-10-0) *СКД Perco 12000* в контроллеры;
- 4. [Задание диапазона системных карт](#page-11-0);
- 5. [Настройка считывателей](#page-12-0) *Perco 12000*;
- 6. [Настройка входов](#page-14-0) *Perco 12000*;
- 7. [Настройка выходов](#page-16-0) *Perco 12000*;
- 8. [Настройка исполнительных устройств](#page-17-0) *Perco 12000*;
- 9. [Настройка служебных выходов](#page-19-0) *Perco 12000*.

# <span id="page-8-2"></span>4.2 Настройка подключения СКД Perco 12000

В программном комплексе *ACFA Intellect* настройка подключения *СКД Perco 12000* осуществляется на панели настроек объекта **СКД Perco**, который создается на базе объекта **Компьютер** на вкладке **Оборудование** диалогового окна **Настройка системы**.

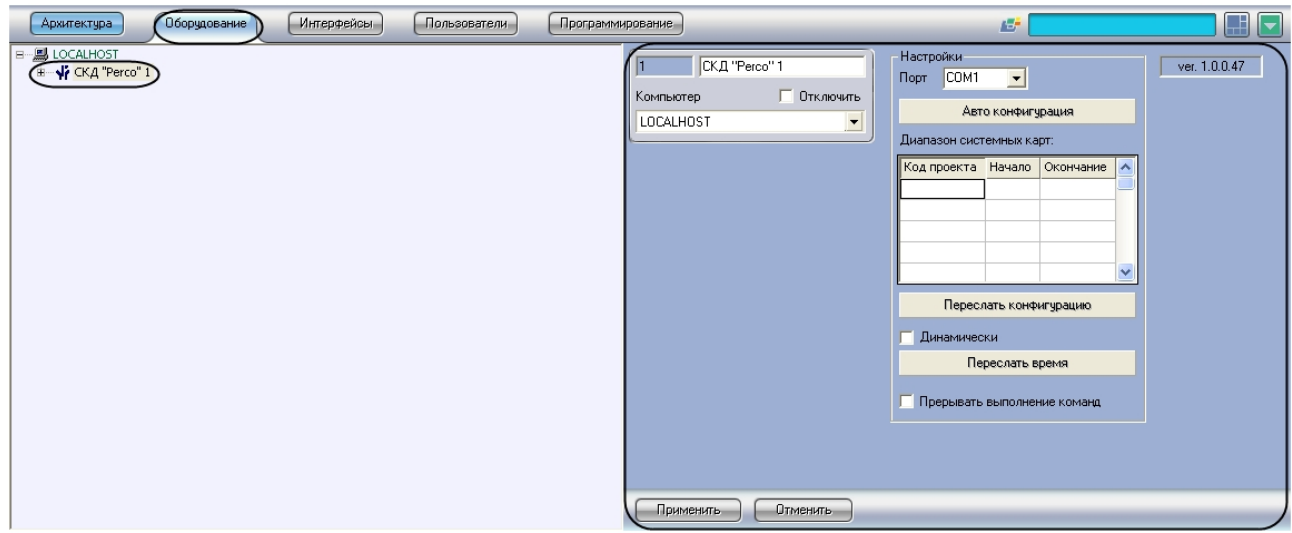

Для настройки подключения *СКД Perco 12000* необходимо выполнить следующие действия:

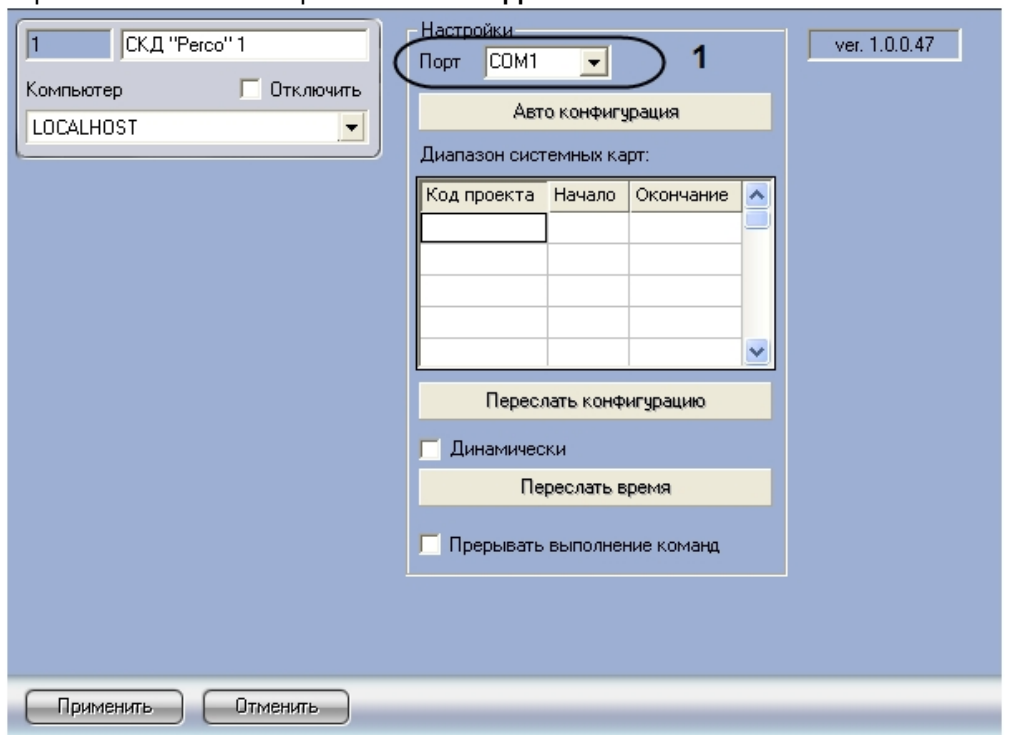

- 2. Из раскрывающегося списка **Порт** выбрать COM-порт подключения группы контроллеров *СКД Perco 12000* (**1**).
- 3. Нажать на кнопку **Применить**.

Настройка подключения *СКД Perco 12000* завершена.

## <span id="page-9-0"></span>4.3 Автоматическое построение дерева объектов Perco 12000

Для автоматического построения дерева объектов необходимо выполнить следующие действия:

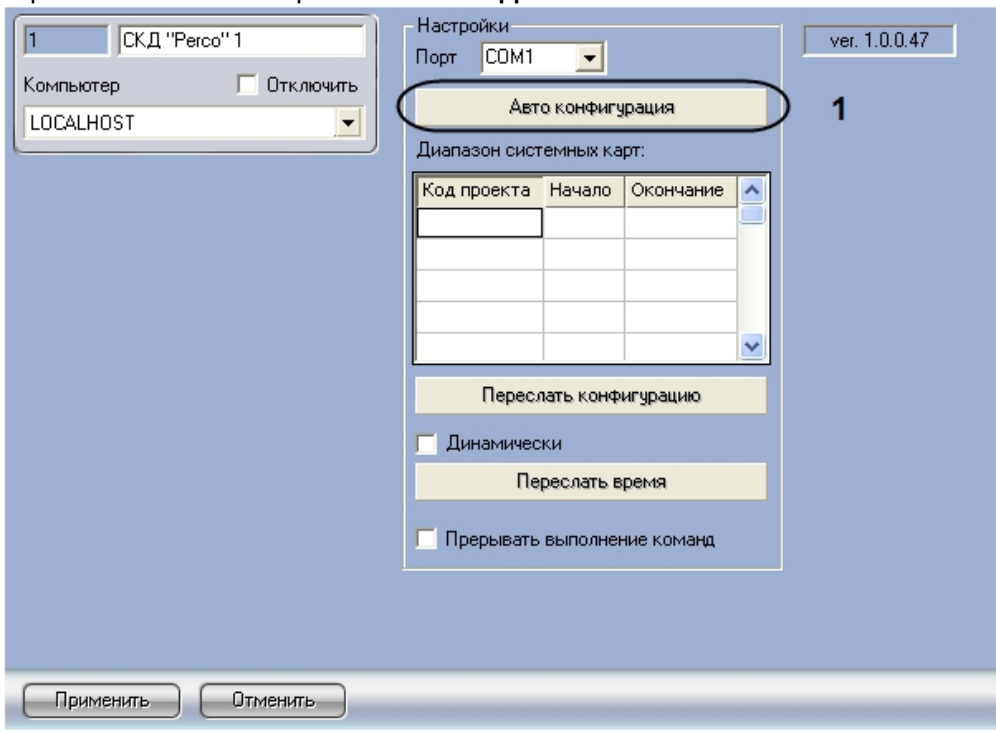

#### 2. Нажать кнопку **Автоконфигурация** (**1**).

После этого будет запущен процесс поиска подключенного к ПК *ACFA Intellect* оборудования *СКД Perco 12000.* По окончании поиска в дереве оборудования на базе объекта **СКД Perco** будет создан набор объектов, соответствующий подключенному оборудованию *СКД Perco 12000*.

Автоматическое построение дерева объектов завершено.

### <span id="page-10-0"></span>4.4 Пересылка конфигурации Perco 12000

Для пересылки конфигурации подключенного оборудования *СКД Perco 12000* на контроллеры необходимо выполнить следующие действия:

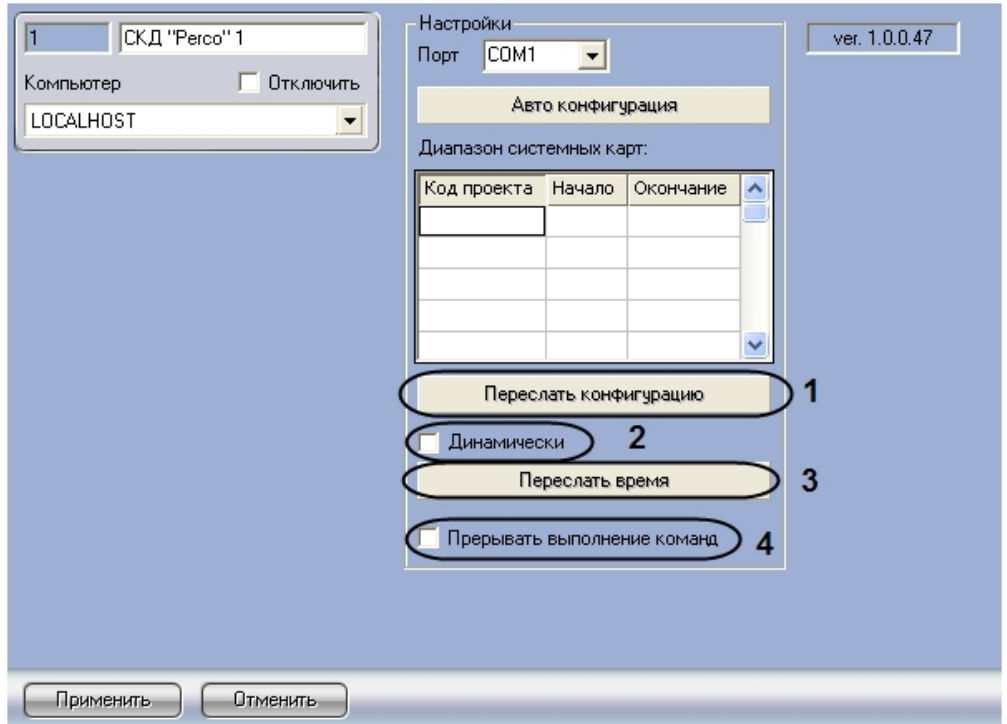

- 2. Нажать кнопку **Переслать конфигурацию** (**1**) для пересылки в контроллеры *СКД Perco 12000* информации о заданных в ПК *ACFA Intellect* параметрах конфигурации *СКД Perco 12000*: данных о зарегистрированных в ПК *ACFA Intellect* уровнях доступа, временных зонах доступа, кодах карт доступа и пр.
- 3. Если требуется при изменении конфигурации *СКД Perco 12000* автоматически пересылать ее в контроллеры, необходимо установить флажок **Динамически** (**2**).

#### **Примечание.**

При отключении динамической пересылки необходимо принудительно пересылать конфигурацию с помощью данной кнопки при каждом изменении настроек СКД *Perco 12000* в ПК *ACFA Intellect* и учетных записей пользователей.

- 4. Нажать кнопку **Переслать время** (**3**) для пересылки в контроллеры времени компьютера.
- 5. Если необходимо прерывать выполнение команд при ошибках, установить флажок **Прерывать выполнение команд** (**4**).

### <span id="page-11-0"></span>4.5 Задание диапазонов системных карт Perco 12000

Для задания диапазонов системных карт необходимо выполнить следующие действия:

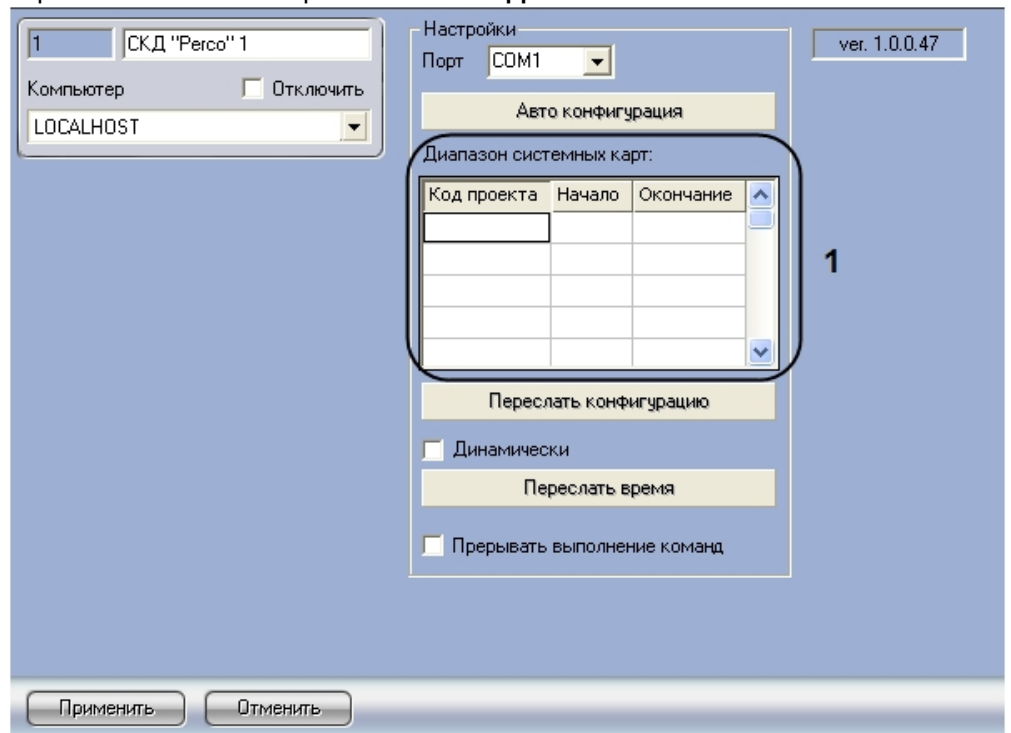

- 2. В таблицу **Диапазон системных карт** ввести следующие значения:
	- a. В столбец **Код проекта** код серии карт, которые будут использоваться в *СКД Perco 12000*.
	- b. В столбец **Начало** начальную границу диапазона кодов карт, которые будут использоваться в *СКД Perco 12000.*
	- c. В столбец **Окончание** конечную границу диапазона кодов карт, которые будут использоваться в *СКД Perco 12000*.
- 3. Нажать на кнопку **Применить.**

Задание диапазонов системных карт завершено.

### <span id="page-12-0"></span>4.6 Настройка считывателя Perco 12000

Настройка считывателя *Perco 12000* производится на панели настроек объекта **Считыватель Perco**, который создается на базе объекта **Контроллер Perco** на вкладке **Оборудование** диалогового окна **Настройка системы**.

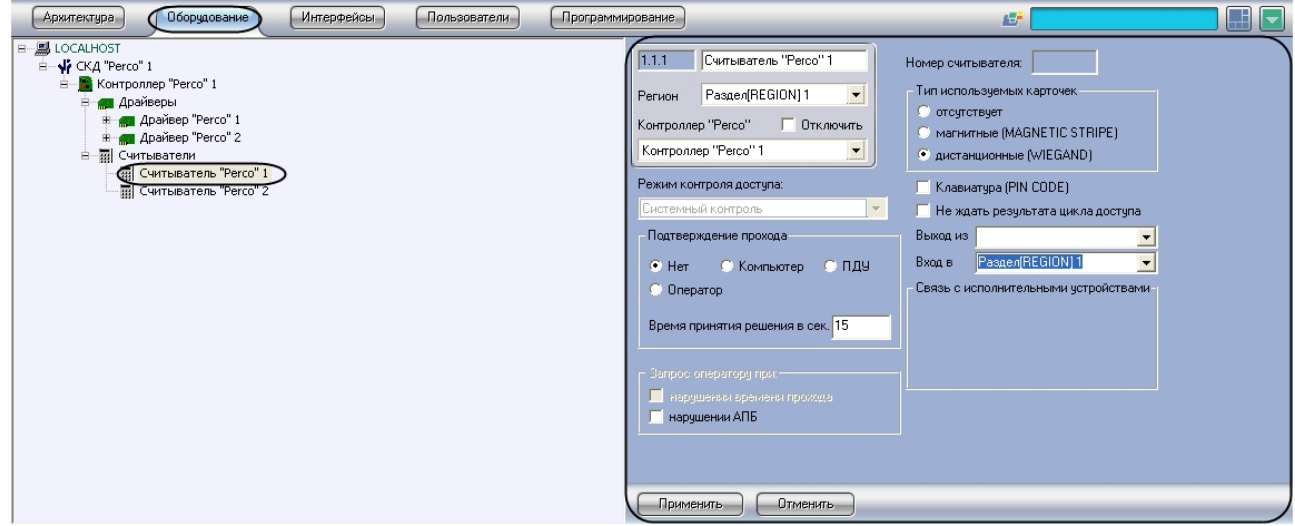

Для настройки считывателя *Perco 12000* необходимо выполнить следующие действия:

1. Перейти на панель настроек объекта **Считыватель Perco**.

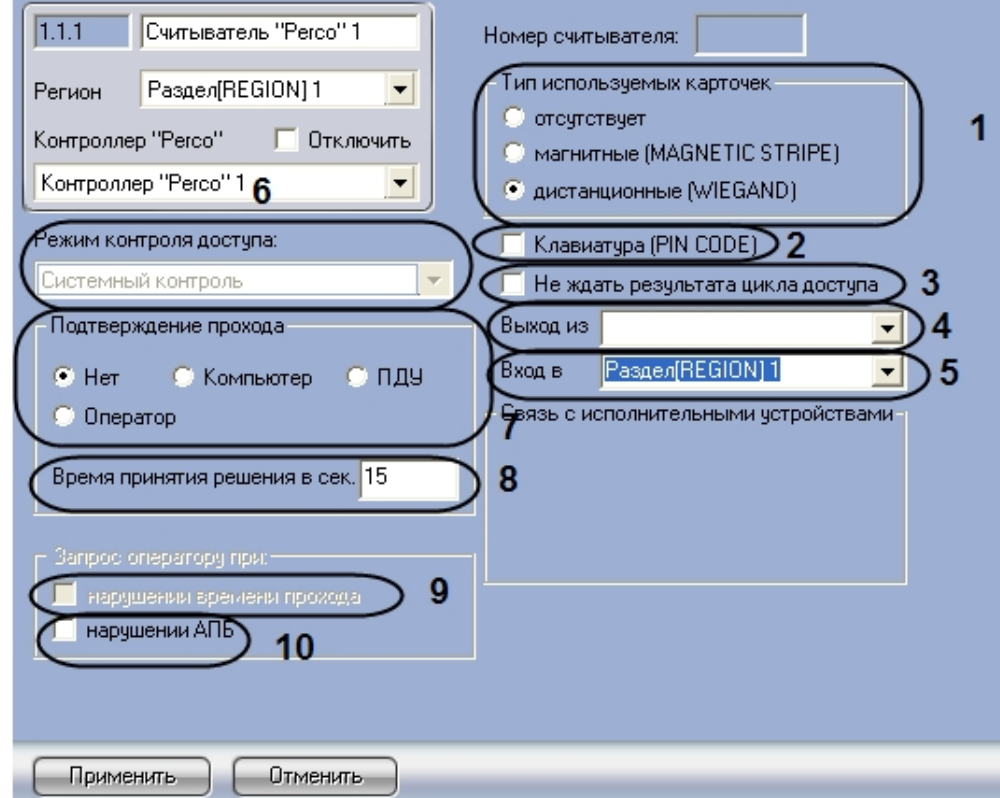

2. Установить переключатель **Тип используемых карточек** в положение, соответствующее используемому типу карт доступа. Если карты доступа не используются, следует установить переключатель в положение **Отсутствует** (**1**).

**Примечание.**

Если к одному контроллеру подключены два считывателя, необходимо указать для них одинаковый тип карточек.

- 3. Если требуется использование клавиатуры для набора PIN-кода при предоставлении доступа, необходимо установить флажок **Клавиатура (PIN CODE)** (**2**).
- 4. Для перевода ПК *ACFA Intellect* в режим работы, в котором вход считается выполненным непосредственно после предъявления карты доступа, без ожидания от датчика двери сообщения об открытии, необходимо установить флажок **Не ждать результата цикла доступа** (**3**).
- 5. Из раскрывающегося списка **Вход в:** выбрать объект **Раздел**, соответствующий территории, расположенной со стороны выхода через считыватель (**4**).
- 6. Из раскрывающегося списка **Выход из:** выбрать объект **Раздел**, соответствующий территории, расположенной со стороны входа через считыватель (**5**).
- 7. Выбрать режим работы *СКД Perco 12000* из раскрывающегося списка **Режим контроля доступа** (**6**).
- 8. Установить переключатель **Подтверждение прохода** в положение, соответствующее используемому режиму получения подтверждения доступа пользователя (**7**).
- 9. Ввести в поле **Время принятия решения в сек.** максимальное время ожидания ответа на запрос о подтверждении доступа (**8**).
- 10. Если необходимо, чтобы запрос оператору посылался при нарушении времени прохода, установить флажок **при нарушении времени прохода** (**9**).

#### **Примечание.**

Этот флажок можно установить только когда переключатель **Подтверждение прохода** установлен в положение **Оператор** (**7**).

- 11. Если необходимо посылать запрос оператору при нарушении контроля двойного прохода, установить флажок **при нарушении АПБ** (**10**).
- 12. Нажать на кнопку **Применить.**

Настройка считывателя *Perco 12000* завершена.

# <span id="page-14-0"></span>4.7 Настройка входа Perco 12000

Настройка входа *Perco 12000* производится на панели настроек объекта **Вход Perco** , который создается на базе объекта **Драйвер Perco** на вкладке **Оборудование** диалогового окна **Настройка системы**.

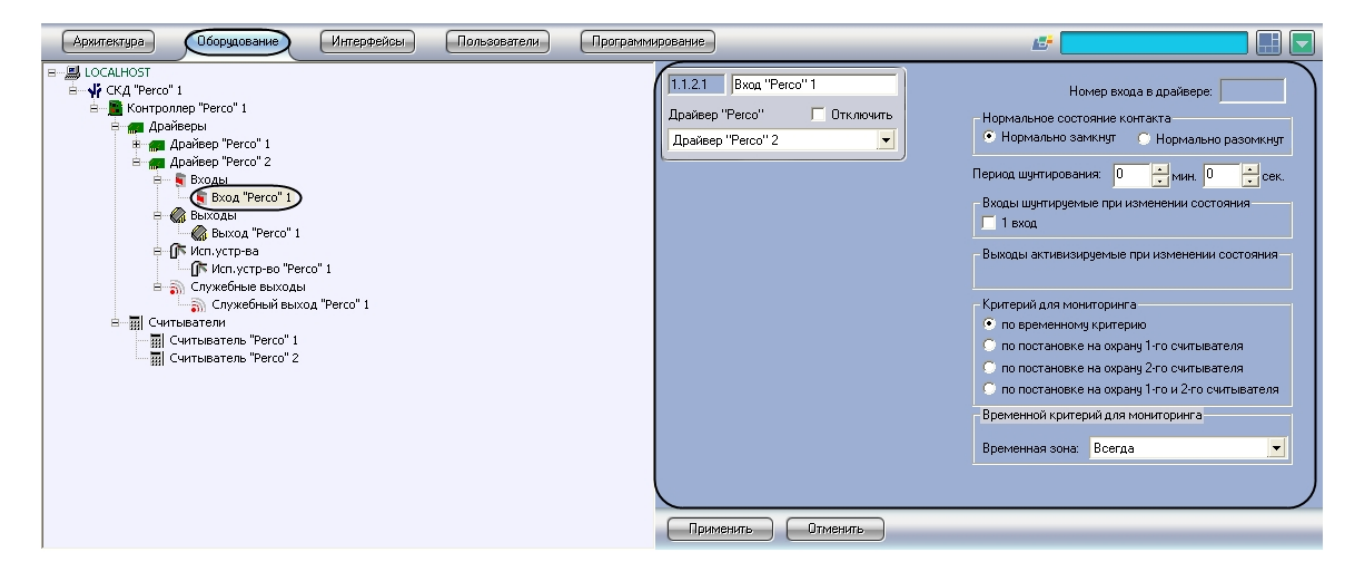

Для настройки входа *Perco 12000* необходимо выполнить следующие действия:

1. Перейти на панель настроек объекта **Вход Perco**.

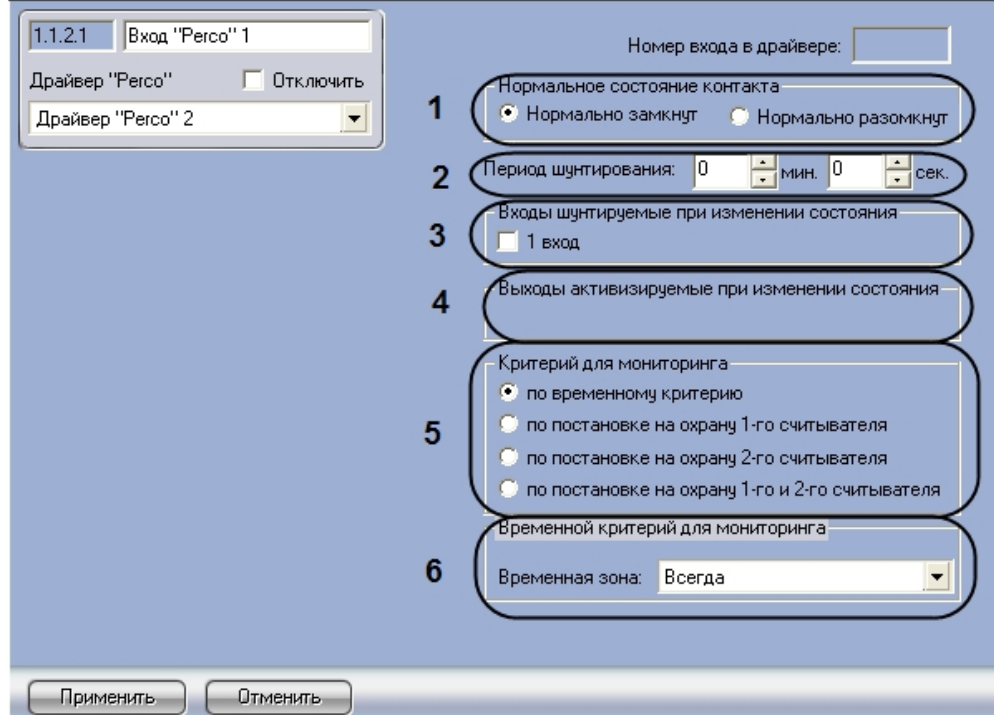

- 2. Установить переключатель **Нормальное состояние контакта** в положение, соответствующее уровню сигнала на входе, который система должна воспринимать как норму (**1**).
- 3. Указать промежуток времени, в течение которого состояние входа считается нормальным вне зависимости от уровня входного сигнала в полях **Период шунтирования** с помощью кнопок **вверх-вниз**(**2**). Диапазон допустимых значений – от 00 мин 00 сек до 07 мин 56 сек.
	- **Примечание.**

Причиной шунтирования может быть активизация других тестовых входов или открытие исполнительного механизма.

- 4. Установить флажки напротив тестовых входов, шунтируемых при изменении состояния данного входа (**3**).
- 5. Установить флажки напротив выходов, на которые подается напряжение при изменении состояния данного входа (**4**).
- 6. Установить переключатель **Критерий для мониторинга** в положение, соответствующее условию по которому начинается проверка состояний входов (**5**).
- 7. Из раскрывающегося списка **Временная зона** выбрать временную зону, на протяжении которой будет осуществляться мониторинг состояний входов (**6**).

#### **Примечание:**

Для активации данного меню переключатель **Критерий для мониторинга** должен быть установлен в положение **по временному критерию** (**5**).

8. Нажать на кнопку **Применить.**

Настройка входа *Perco 12000* завершена.

## <span id="page-16-0"></span>4.8 Настройка выхода Perco 12000

Настройка выхода *Perco 12000* производится на панели настроек объекта **Выход Perco**, который создается на базе объекта **Драйвер Perco** на вкладке **Оборудование** диалогового окна **Настройка системы**.

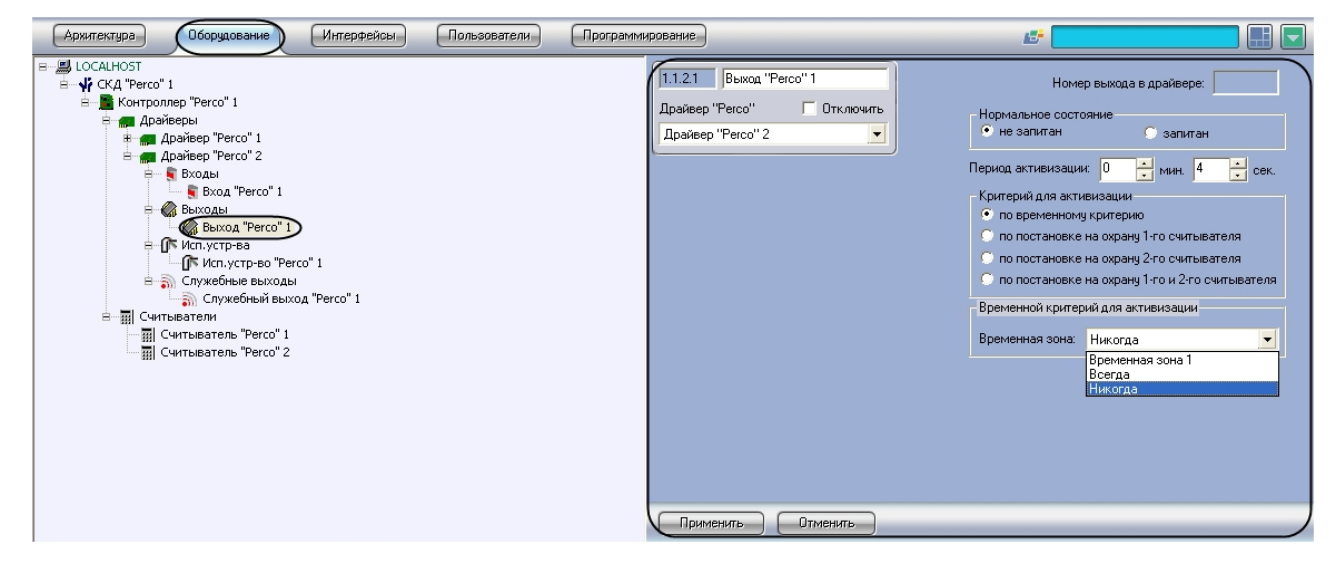

Для настройки выхода *Perco 12000* необходимо выполнить следующие действия:

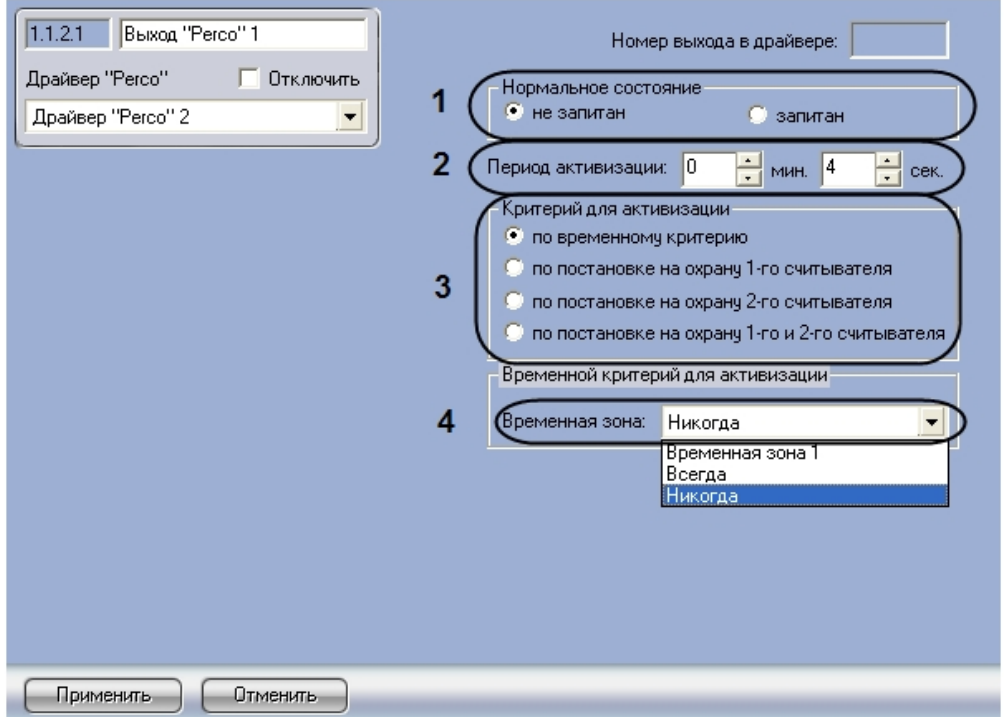

- 2. Выбрать состояние выхода при отсутствии управляющих воздействий, то есть до момента подачи управляющего сигнала, установив переключатель **Нормальное состояние** в положение **не запитан**, если питания на выходе быть не должно, или в положение **запитан**, если питание на выходе должно быть (**1**).
- 3. Установить промежуток времени, в течение которого при наличии активизирующего управляющего воздействия релейный выход меняет свое состояние из нормального в противоположное, в полях **Период активизации** с помощью кнопок **вверх-вниз**(**2**). Диапазон допустимых значений – от 00 мин. 00 сек. до 07 мин. 56 сек.
- 4. Установить переключатель **Критерий для мониторинга** в положение, соответствующее условию постановки выхода на мониторинг тревожных событий (**3**).
- 5. Из раскрывающегося списка **Временная зона** выбрать временную зону, на протяжении которой будет осуществляться мониторинг состояний выходов (**4**).
- 6. Нажать на кнопку **Применить.**

Настройка выхода *Perco 12000* завершена.

## <span id="page-17-0"></span>4.9 Настройка исполнительного устройства Perco 12000

Настройка исполнительного устройства *Perco 12000* производится на панели настроек объекта **Исп. Устр-во Perco**, который создается на базе объекта **Драйвер Perco** на вкладке **Оборудование** диалогового окна **Настройка системы.**

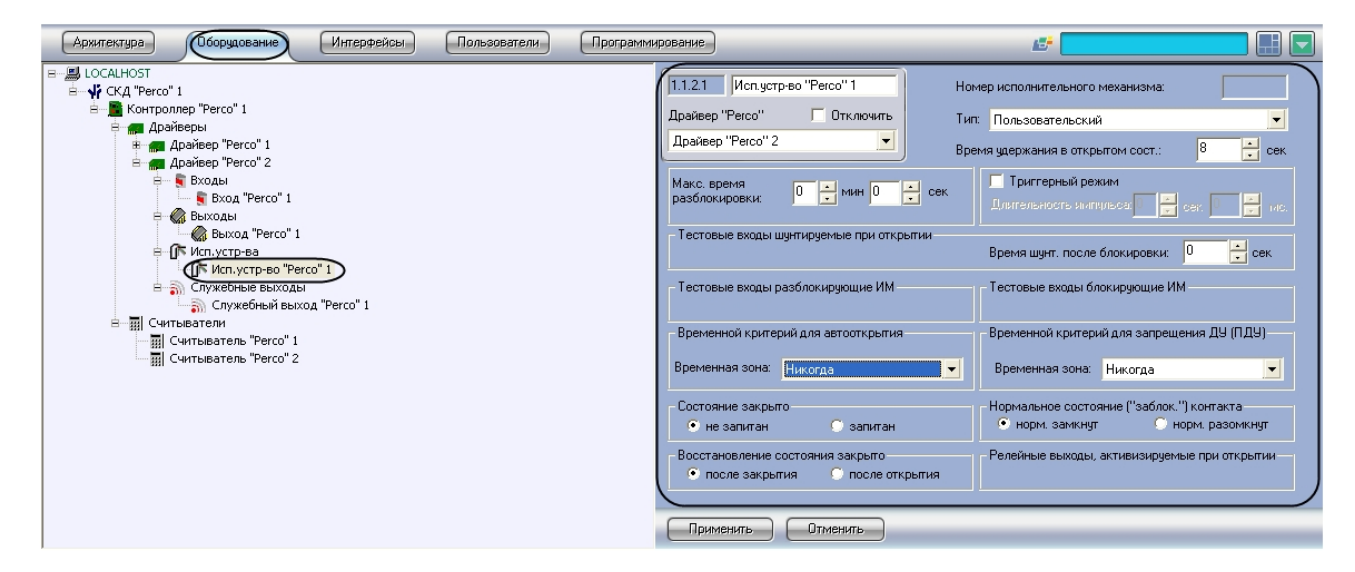

Для настройки исполнительного устройства *Perco 12000* необходимо выполнить следующие действия:

1. Перейти на панель настроек объекта **Исп. Устр-во Perco**.

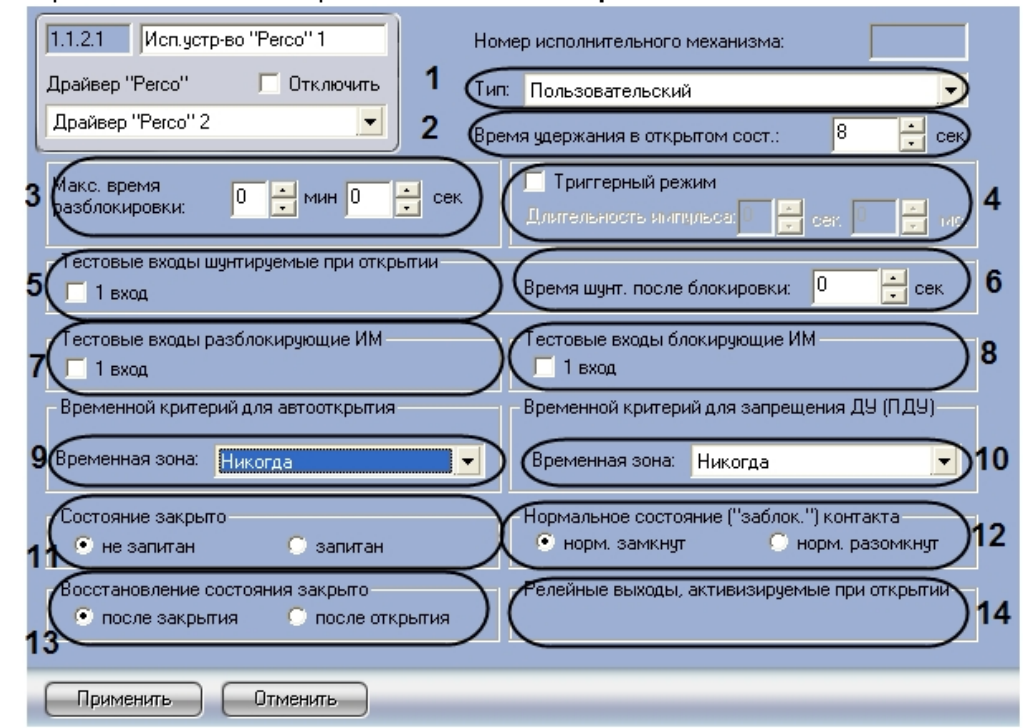

- 2. Из раскрывающегося списка **Тип** выбрать тип исполнительного механизма (**1**).
- 3. Указать время, в течение которого исполнительный механизм должен находиться в открытом состоянии после его разблокировки, в поле **Время удержания в открытом состоянии** с помощью кнопок **вверх-вниз** (**2**). По истечении указанного времени механизм будет автоматически закрыт. Диапазон допустимых значений – от 0 до 124 сек.
- 4. Указать максимально допустимое время, в течение которого исполнительный механизм может быть открыт в полях **Макс. время разблокировки** с помощью кнопок **вверх-вниз** (**3**). Диапазон допустимых значений – от 00 мин. 00 сек. до 03 мин. 59 сек.
- 5. Если исполнительное устройство поддерживает триггерный режим и необходимо установить длительность управляющего импульса, установить флажок **Триггерный режим** и задать длительность импульса в полях **Длительность импульса** с помощью кнопок **вверх-вниз** (**4**).
- 6. Установить флажки напротив тестовых входов, шунтируемых при открытии исполнительного устройства (**5**).
- 7. Указать в поле **Время шунт. после блокировки** время шунтирования после блокировки (**6**).
- 8. Установить флажки напротив тестовых входов, при активизации которых данное исполнительное устройство должно быть разблокировано (**7**).
- 9. Установить флажки напротив тестовых входов, при активизации которых данное исполнительное устройство должно быть заблокировано (**8**).
- 10. Выбрать временную зону, в течение которой исполнительный механизм будет находиться в состоянии **Открыто,** из раскрывающегося списка **Временная зона** в меню **Временной критерий для автооткрытия** (**9**).
- 11. Выбрать временную зону, в течение которой запрещается управлять исполнительным механизмом с помощью пульта дистанционного управления, из раскрывающегося списка **Временная зона** в меню **Временной критерий для запрещения ДУ (ПДУ)** (**10**).
- 12. Установить переключатель **Состояние закрыто** в положение, соответствующее уровню управляющего сигнала, поданного на исполнительный механизм, который необходим для его перевода в закрытое состояние (**11**).
- 13. Установить переключатель **Нормальное состояние (заблок.) контакта** в положение, соответствующее состоянию контакта исполнительного устройства в состоянии **Закрыто** (**12**).
- 14. Установить переключатель **Восстановление состояния закрыто** в положение, соответствующее событию, при поступлении в систему которого исполнительный механизм должен перейти в состояние **Закрыто** (**13**).

#### **Примечание.**

Если выбрано положение **после закрытия**, то в протокол событий будет записано событие о возвращении датчика в исходное состояние только после самого факта события возвращения датчика в исходное состояние. Если выбрано положение **после открытия**, то в протокол событий будет записано событие о возвращении датчика в исходное состояние сразу после его активизации, независимо от состояния датчика.

- 15. Установить флажки напротив релейных выходов, активизируемых при открытии исполнительного механизма (**14**).
- 16. Нажать на кнопку **Применить.**

Настройка исполнительного устройства *Perco 12000* завершена.

## <span id="page-19-0"></span>4.10 Настройка служебного выхода Perco 12000

Настройка служебного выхода *Perco 12000* производится на панели настроек объекта **Служебный выход Perco**, который создается на базе объекта **Драйвер Perco** на вкладке **Оборудование** диалогового окна **Настройка системы**.

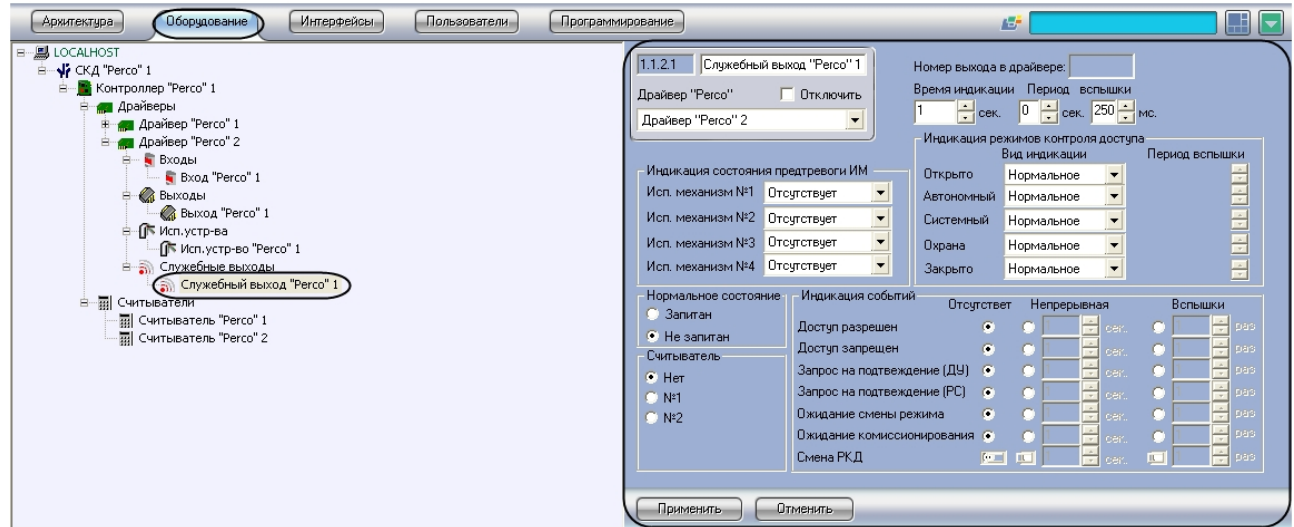

Для настройки служебного выхода *Perco 12000* необходимо выполнить следующие действия:

1. Перейти на панель настроек объекта **Служебный выход Perco**.

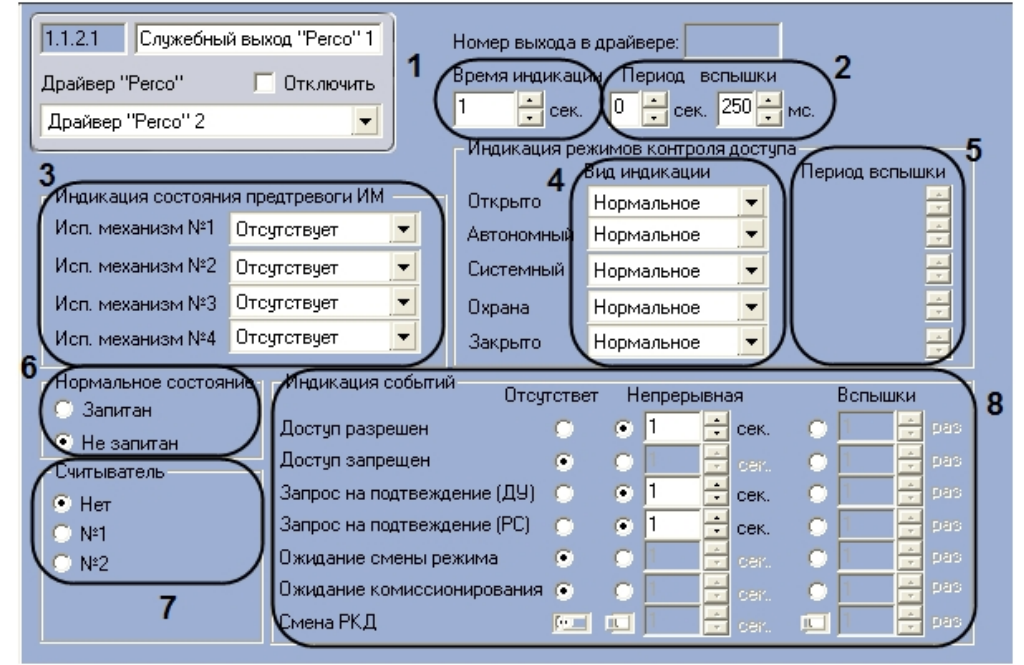

- 2. Указать время непрерывной индикации в поле **Время индикации** с помощью кнопок **вверхвниз** (**1**). Диапазон значений – от 0 до 15 сек.
- 3. Указать период пульсирующей индикации в поле **Период вспышки** с помощью кнопок **вверхвниз** (**2**). Диапазон значений – от 0 до 3.5 сек.
- 4. Для каждого исполнительного механизма выбрать из соответствующего ему раскрывающегося списка тип используемой индикации (**3**).
- 5. Для каждого режима выбрать из соответствующего ему раскрывающегося списка **Вид индикации** тип используемой индикации (**4**).
- 6. Если для режима выбрана пульсирующая индикация, указать период вспышки в поле **Период вспышки** с помощью кнопок **вверх-вниз** (**5**).
- 7. Установить переключатель **Нормальное состояние** в положение, соответствующее состоянию выхода при отсутствии на нем каких-либо управляющих сигналов (**6**).
- 8. Установить переключатель **Считыватель** в положение, соответствующее считывателю, с которым связан данный вход (**7**).
- 9. Для каждого события установить переключатель в положение, соответствующее типу индикации и указать ее настройки:
	- a. Для непрерывной индикации нужно указать ее длительность в секундах, при этом значение в поле **Время индикации** (**1**) игнорируется.
	- b. Для пульсирующей нужно указать количество вспышек индикатора, которое будет сопровождать соответствующее событие, при этом период индикации задается в поле **Период вспышки** (**2**) панели настроек данного выхода.
- 10. Нажать на кнопку **Применить.**

Настройка служебного выхода *Perco 12000* завершена.

# <span id="page-22-0"></span>5 Работа с модулем интеграции СКД Perco 12000

### <span id="page-22-1"></span>5.1 Общие сведения о работе с модулем интеграции СКД Perco 12000

Для работы с модулем интеграции *СКД «Perco 12000»* используются следующие интерфейсные объекты:

- 1. **Карта**.
- 2. **Протокол событий.**

[Сведения по настройке данных интерфейсных объектов приведены в документе](https://docs.itvgroup.ru/confluence/pages/viewpage.action?pageId=136938089) Программный комплекс Интеллект: Руководство Администратора.

[Работа с интерфейсными объектами подробно описана в документе](https://docs.itvgroup.ru/confluence/pages/viewpage.action?pageId=136937896) Программный комплекс Интеллект: Руководство Оператора.

### <span id="page-22-2"></span>5.2 Управление считывателем Perco 12000

Управление считывателем *Perco 12000* осуществляется в интерактивном окне **Карта** с использованием функционального меню объекта **Считыватель Perco**.

#### Считыватель "Регсо" 1[1.1.1]

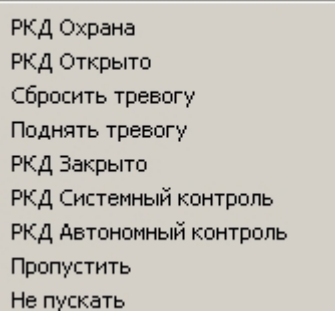

Описание команд функционального меню объекта **Считыватель Perco** приведено в таблице.

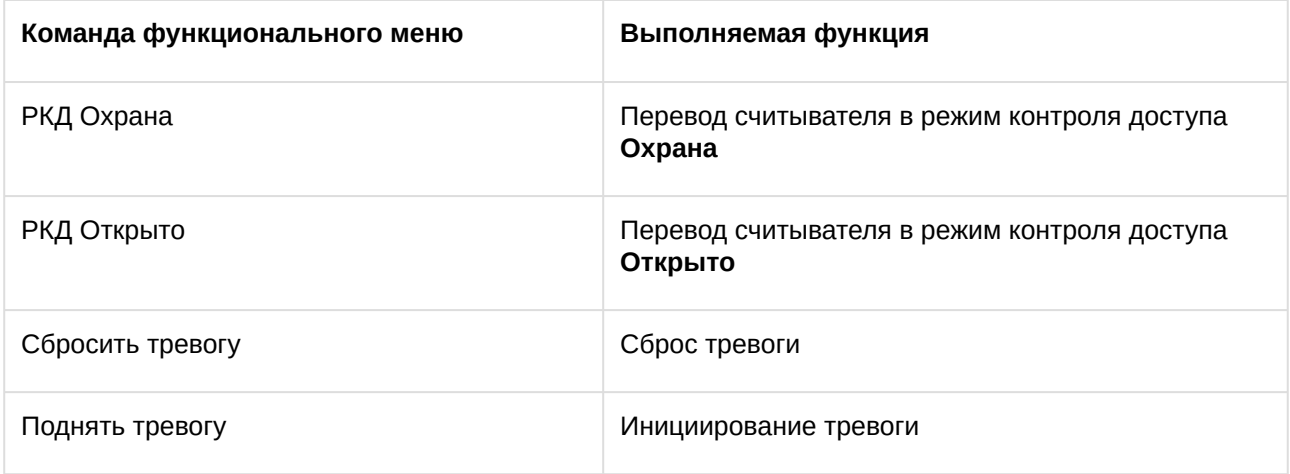

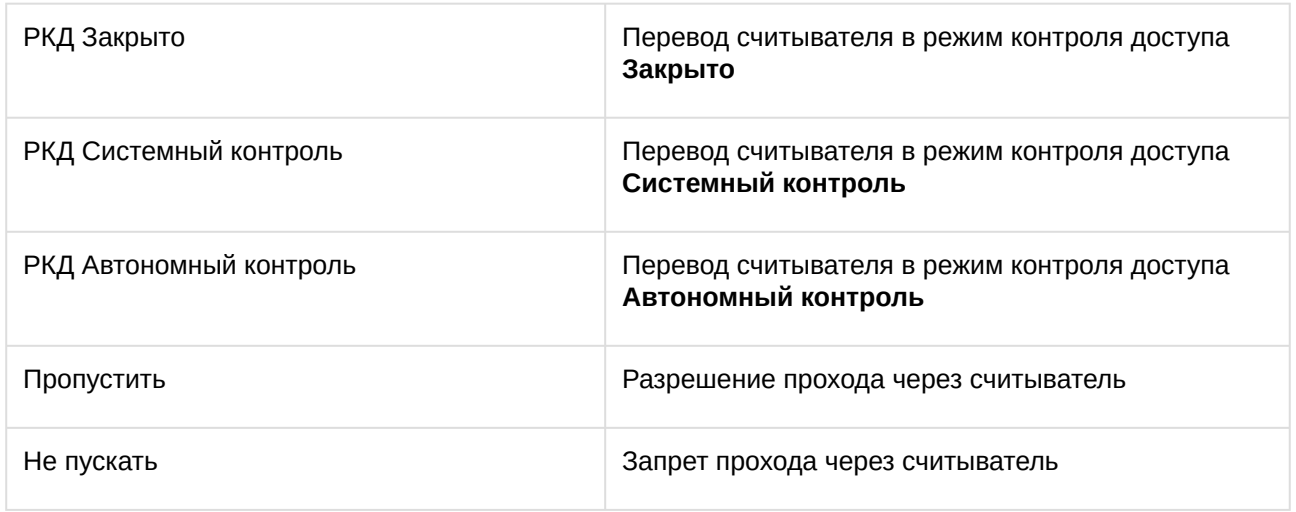

## <span id="page-23-0"></span>5.3 Управление выходом Perco 12000

Управление выходом *Perco 12000* осуществляется в интерактивном окне **Карта** с использованием функционального меню объекта **Выход Perco**.

#### Выход "Регсо" 1[1.1.2.1] Нормализовать выход Активизировать выход

Описание команд функционального меню объекта **Выход Perco** приведено в таблице.

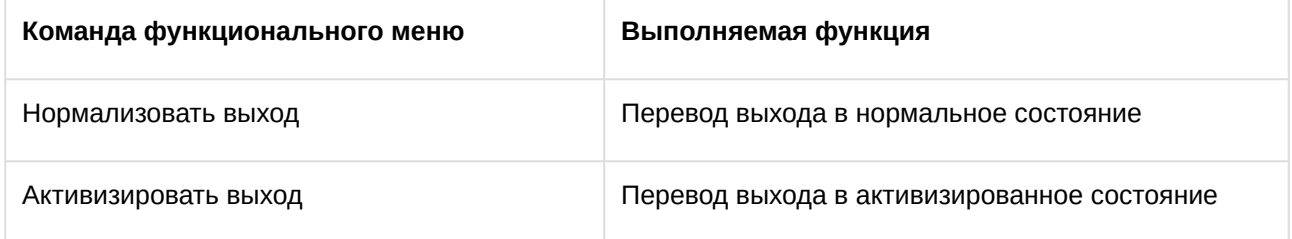

# <span id="page-23-1"></span>5.4 Управление исполнительным устройством Perco 12000

Управление исполнительным устройством *Perco 12000* осуществляется в интерактивном окне **Карта** с использованием функционального меню объекта **Исп. устр-во Perco**.

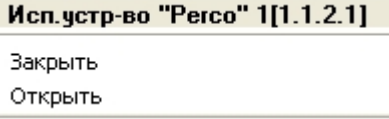

Описание команд функционального меню объекта **Исп. устр-во Perco** приведено в таблице.

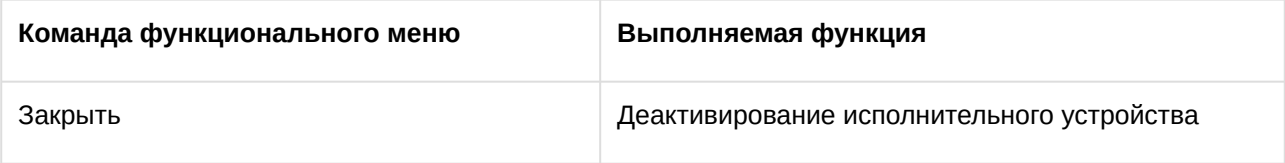

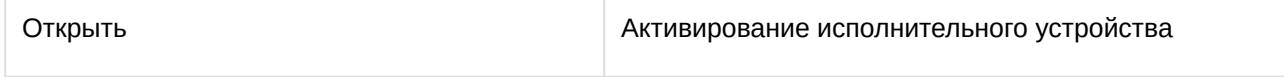